G‐LMS‐188‐4P

May 25, 2016

# **LMS-188-4P**

# **4 POINT DIGITAL MONITOR/ALARM OPERATING INSTRUCTIONS**

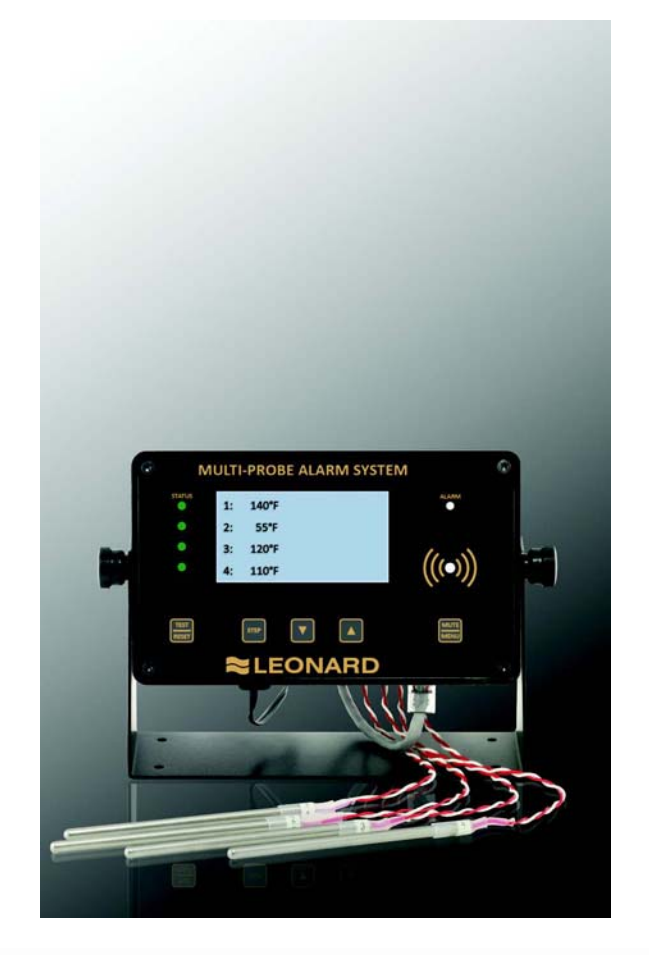

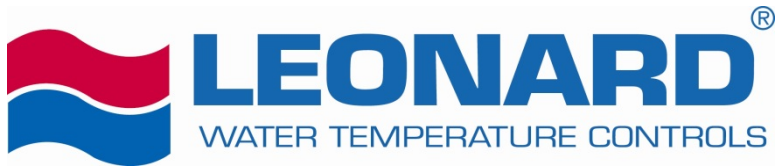

1360 Elmwood Avenue Cranston, RI 02910 Tel (401) 461-1200 Fax (401) 941-5310 Toll-free (800) 222-1208 www.leonardvalve.com

LMS Operating Manual **Page 1** 

# **Table of Contents**

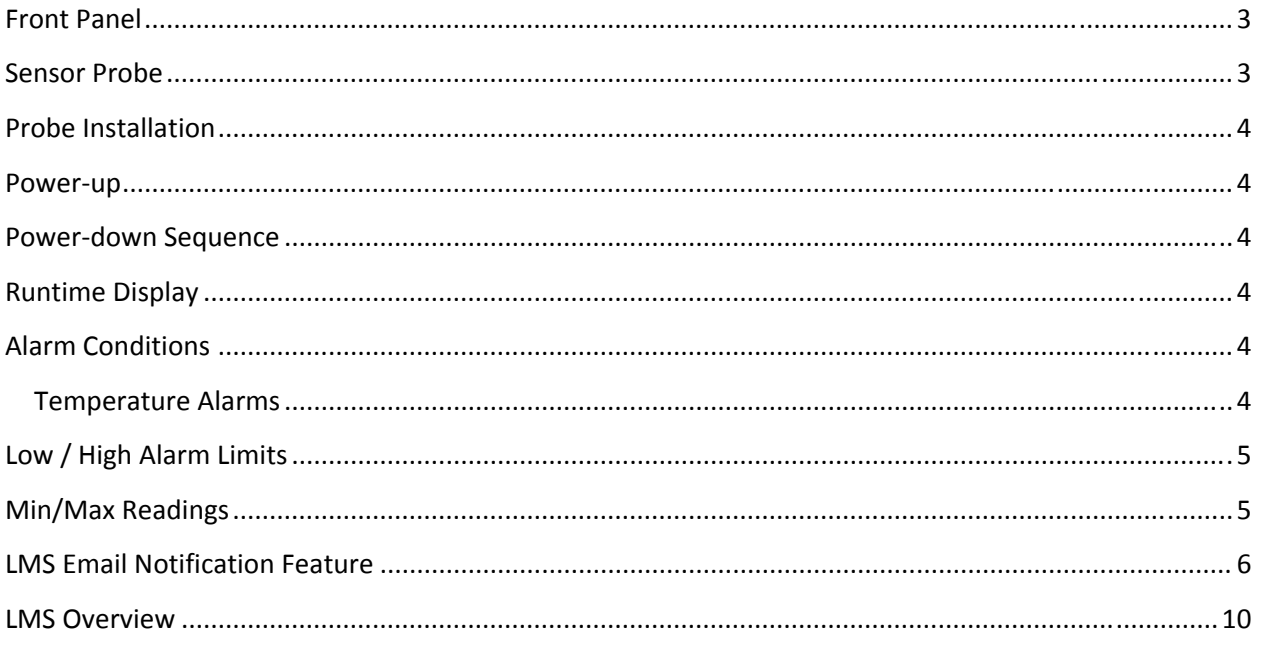

## **Front Panel**

The Multi-Probe Alarm System front panel consists of the following:

- Graphic LCD
- Channel Status LEDs (*STATUS*)
- Alarm LED (*ALARM*)
- Audible alarm indicator (buzzer)
- Buttons
	- o Test & Reset (*TEST/RESET*)
	- o Step button (*STEP*)
	- o Alarm Limits & decrement button (*vv*)
	- o Min/Max & increment button (*^^*)
	- o Mute & Menu increment button (*MUTE/MENU*)

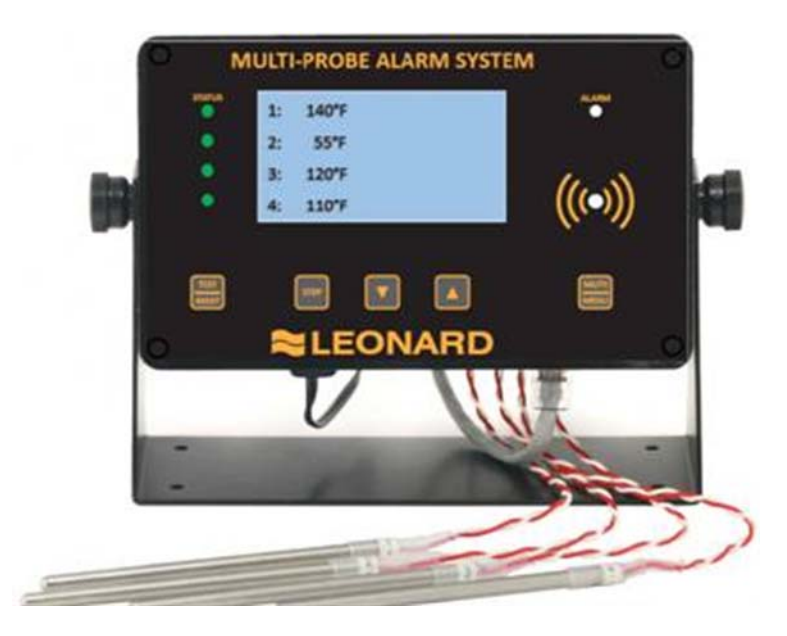

#### **Sensor Probe**

The probes supplied with the Multi-Probe Alarm System are highly accurate temperature sensors. The sensor may be put in water or other mild aqueous solutions from -100°C to 100°C. **NOTE:** Avoid submerging the probe in solvents or harsh chemicals. Use protective thermowells when monitoring such materials.

**NOTE: The warranty does NOT cover damage to probes or electronics that is caused by exceeding temperature limitations, or damage to probes caused by using them in solvents or other unsuitable environments.** 

**NOTE:** If the displayed temperature shows a consistent high ( $> 100^{\circ}$ C) or low ( $< -100^{\circ}$ C) value, most likely, the probe has failed.

## **Probe Installation**

RTD sensors supplied with the LMS-188-4P should be installed using the supplied fittings, which are  $1/2$ " MNPT x  $1/8$ " compression. After installing the fitting into a tee, insert the RTD into the fitting and adjust the depth of the probe so as the tip of the probe is approximately at the center of the piping. Tighten the nut finger tight, then with a small wrench turn the nut 1/4 to 1/2 turn past finger tight. Warning – do not overtighten.

#### **Power-up**

Shows LMS startup screen.

NO BATTERY Power Down + Install Battery

The unit will run without a backup battery but will show "NoBatt!" on the display to indicate lack of backup battery.

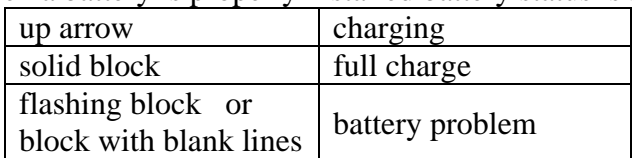

When a battery is properly installed battery status is shown on the display

## **Power‐down Sequence**

To shut off the battery to allow complete power down:

Tap the TEST/RESET button to enter relay test, then unplug unit.

Alternately you may Press-and-Hold the TEST/RESET button to trigger a hardware reset, and while the screen is blank unplug the unit and then Release the button.

## **Runtime Display**

The runtime display shows the current readings of 2, 3 or 4 probes.

## **Alarm Conditions**

#### **Temperature Alarms**

If the readings are within the alarm limits, the STATUS LED will blink green. When the temperature reading meets or exceed the temperature limits the STATUS LED will blink red.

After the probe's alarm delay time is exceeded the unit will blink the ALARM LED and beep the buzzer.

The user can MUTE the buzzer by tapping the MUTE/MENU button. The unit will reduce the audible signal from a loud beep, to a quieter and less frequent chirp. It will remain muted until MUTE time expires or a different probe goes into alarm.

Once the Alarm state has been signaled the unit will wait the appropriate Relay Delay(s) time before tripping the appropriate Relay(s). Units with individual channel relays, have individual Relay Delay times. Units with a single relay have one Relay Delay time that applies to any alarm condition.

```
Limit Parameters 
1 Low, 1 High, 2 Low, 2 High, 3 Low, 3 High, 4 Low, 4 High
Time Parameters 
 1AlarmDelay, 2AlarmDelay, 3AlarmDelay, 4AlarmDelay 
 Single Relay Units 
      RelayDelay 
 Individual Channel Relays 
      1RelayDelay, 2RelayDelay, 3RelayDelay, 4RelayDelay
```
# **Low / High Alarm Limits**

For a quick view the Low and High Alarm Limits tap the DOWN ARROW.

**AlarmLow 2.0'C AlarmHigh 8.0'C AlarmLow 2.0'C AlarmHigh 8.0'C AlarmLow 2.0'C AlarmHigh 8.0'C AlarmLow -40'C AlarmHigh -20'C** 

## **Min/Max Readings**

To view the Min/Max readings since power up or user commanded reset, tap the UP ARROW.

```
1 ActualMin 3.1'C 
    ActualMax 6.8'C 
2 ActualMin 3.6'C 
ActualMax 6.6'C 
3 ActualMin 3.0'C 
    ActualMax 7.2'C 
4 ActualMin -38'C 
    ActualMax -32'C
```
To manually reset the Min/Max readings, while the Min/Max readings are shown on the display, tap the TEST/RESET button. You will be asked to repeat TEST/RESET to confirm.

#### **LMS Email Notification Feature**

The LMS sends email on unit reset, alarm, continued alarm and recovery from alarm. The unit sends email 5 minutes after email failure and repeats every 10 minutes after that. Once daily, it sends a report of the last 24 hours that includes temperatures on the hour and alarms to contact #1.

The email subject line identifies the unit and reports the current temperature. The message reports the last 10 minutes of data. The unit is identified by the name ID001, where 001 is the unit number assigned by the user as an LMS parameter. All mail settings are setup using web pages accessed by the IP assigned to the unit.

#### **LMS EMAIL SETUP PARAMETERS -- IP, Setup Web Page Passcode**

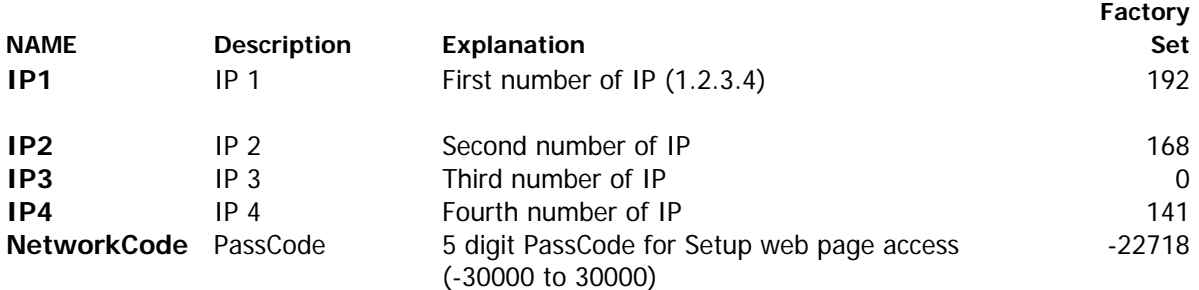

**Depending on the Network being utilized, the factory setting on the alarm unit for IP1, IP2 and IP3 may need to be changed to match the corresponding settings of the network. IP4 may also need to be changed if another device is using the default number.** 

Main page:

Access by entering IP address on your browser's URL. Main page displays the designated email server and the email address the last 10 minutes of data from the LMS the contact list of up to 8 email addresses Main page has links to edit the contact list \* send a test email to all contact list addresses view a log of alarm emails and test emails clear the email log \* retry getting date & time from nist server \* requires list name/password

Setup page:

Requires the Master name "setupadmin", and the LMS five digit passcode. Allows specification of Subnet Mask, Gateway, DNS Server, SMTP Server, SMTP auth user, SMTP password, List Administrator Name, List Password, Time zone [EST: -5, CST: -6, MST: -7, PST –8], Daylight Savings start and end, and the time the daily report should be sent [0-23].

Edit contact link: Requires the List User Name and List Password for access. Allows specification of up to 8 email contact addresses.

#### **Protonode Option**

If the Protonode option has been installed with the alarm unit, please contact Leonard Valve for complete interface instructions.

#### **Resetting Computer IP Address**

If LMS-188-4P is not communicating with your computer, your computer's IP address may need to be manually set. Use the following directions: 1) Get to the 'Network and Sharing Center' section either through 'Control Panel' or the internet connection icon on your taskbar. 2) Click on 'Local Area Connection' to bring up the status page. 3) Click properties and then highlight 'Internet Protocol Version 4 (TCP/IPv4)' and click 'Properties'. 4) In this new window, click the option 'Use the Following IP Address' and enter the numbers for IP1, IP2 and IP3 from the LMS unit. For IP4, enter any combination of numbers, 1-3 digits long. Just be sure it is not the same as LMS-188-4P. Subnet Mask is 255.255.255.0 and the Default Gateway is left blank.

#### **Web Pages:**

[Main Page] [Access by entering the IP in browser address bar]

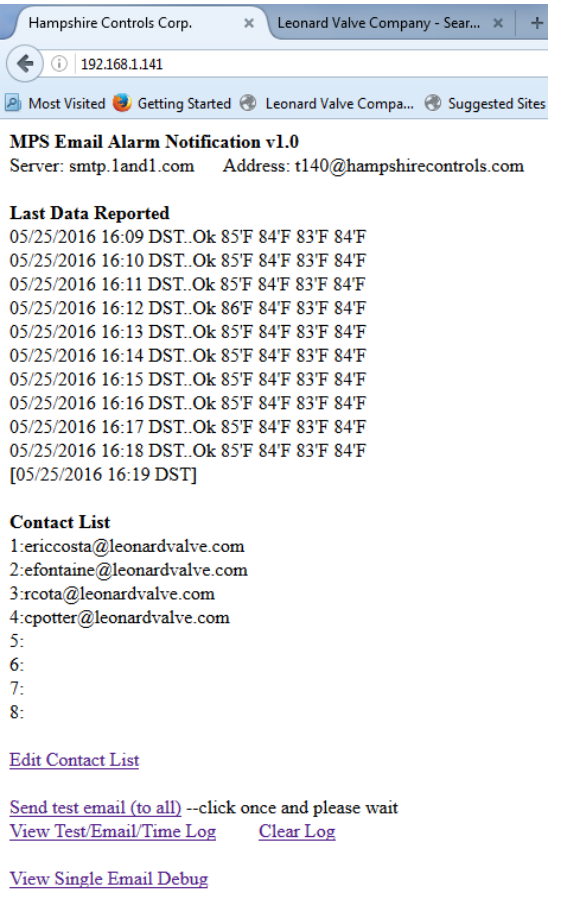

retry nist time -- click once, wait 1 minute, then check log

[Setup page – "initial setup"] [Access by adding "setup.html" to the IP] [ User: setupadmin (not editable, case sensitive) Password:<5-digit code from LMS>] Setup Info  $+$ ×  $\leftarrow$  0 192.168.1.141/setup.html

A Most Visited Stetting Started @ Leonard Valve Compa... @ Suggested Sites @ Web

## **Setup Info**

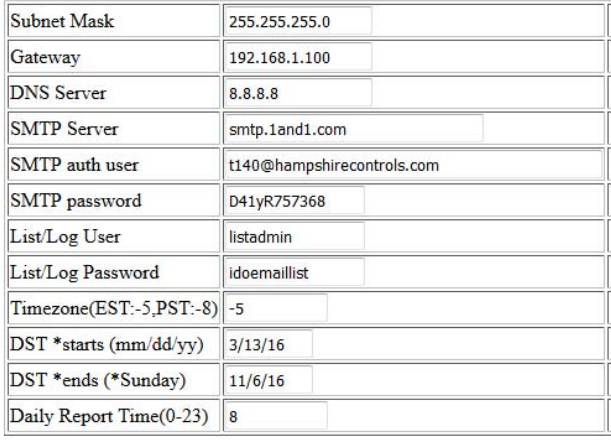

Submit Reset

Gateway on Setup Page **MUST** match the Gateway of the network that is utilized. See Network administrator for DNS Server & SMTP information. If these parameters are unavailable, use **8.8.8.8** for **DNS Server**, **smtp.1and1.com** for SMTP Server, **t140@hampshirecontrols.com** for **SMTP auth user**, and **D41yR757368** for SMTP password. **Note that these parameters are for test purposes only!**

[Contact List Page for maintaining contact list] [Access via link from main page] [ User: <as defined by Setup> Password:<as defined by Setup> ] Edit Contact List  $\times$  +  $\leftarrow$  0 192.168.1.141/editlist.html A Most Visited C Getting Started C Leonard Valve Compa... @ Suggested Site

# **Edit Contact List**

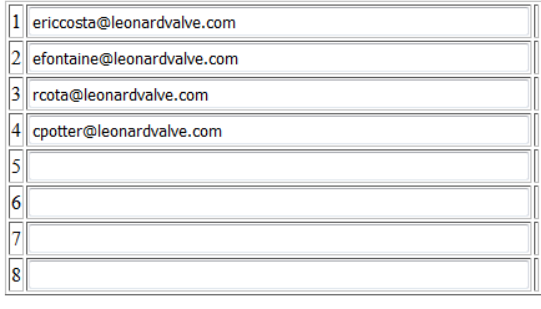

Submit Reset

Defaults: Web Setup Administrator setupadmin \*this is coded into the firmware and is not editable Setup Password -22718 \*use LMS NetworkCode as password Web List Administrator listadmin List Password idoemaillist Please define: LMS: IP (IP1, IP2, IP3, IP4) NetworkCode: number –30000 to 30000 Web Setup: Subnet Mask SMTP Server Gateway SMTP auth user DNS Server SMTP password Contacts: At least 1 email contact

#### **Installation Instructions:**

#1 – Set Your IP From the LMS front panel: Tap Menu to ender Edit. Tap Test and Menu simultaneously, to switch to the \*SETUP\* group of parameters. Use Step to advance to IP1,IP2,IP3,IP4 and set them accordingly. If desired modify your Unit ID and NetworkCode. Tap Menu 3 times to advance out of Edit and back to the runtime temperatures. Hold Reset until the display goes blank, then release. #2 -- Define your network and email settings Using your web browser enter the IP address to access the unit. After reviewing main web page, add "/setup.html" to the IP, to access the Setup Info. Name: setupadmin (unchangable, case sensitive) Passcode: -22718 Enter your Subnet Mask, Gateway, DNS Server. Enter your SMTP server, SMTP auth user, and SMTP password. Submit. Back at the main page verify server and address at top of page, then click "Edit Contact List" Name: listadmin Passcode: idoemaillist Please add one contact email address. Submit. #3 -- Test Back at main page click "Send test email", and wait. Click "View Test/Email Failure Log". Success: "Admin Test 1sent"

Failure: "Admin Test 1fail"

Check your email for message received

After Daylight Savings Time ends in November, and before it begins in March, please update the Setup Parameters DST start and end to ensure proper date/time.

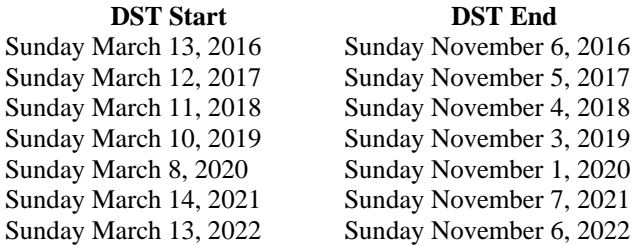

#### **LMS Overview**

Buttons: **TEST**/**RESET**, **STEP**, **DOWN**, **UP**, **MUTE**/**MENU**

Runtime Display **1: 8.9'C 2: 8.4'C** Edit Parameters At Runtime tap **MENU** Repeat **MENU**, **MENU**,.. To **Edit Limits** , **Edit Times** , Return to Runtime **Edit Limits** or while in Edit tap **MENU** AND **RESET** simultaneously to access **\*SETUP\*** group **1 Low -30.3** To step through parameters in group use **STEP To STEP BACK tap TEST** To modify parameter values use **DOWN** , **UP** To step out of edit and back to runtime screen use **MENU** Group 1 **Limits 1 Low, 1 High, 2 Low, 2 High** Group 2 **Times 1AlarmDelay, 2AlarmDelay, DoorAlrmDly, 1RelayDelay, 2RelayDelay, Mute** Special Group **\*SETUP\* 1 Offset, 2 Offset, # channels, 1 Define,** 0:tenthC 1:wholeC 2:tenthF 3:wholeF 4:wholeRH  **2 Define, Relay Def,** 0:single unit relay 1:individual channel relays  **DoorAlarm** -1:AlarmOnContactClosed 0:NoAlarm 1:AlarmOnContactOpen  **Unit ID** -1:AlarmOnContactClosed 0:NoAlarm 1:AlarmOnContactOpen  **IP1, IP2, IP3, IP4,** IP 1.2.3.4  **NetworkCode -30,000 to 30,000** Setup Web Page Password Door Status Display Upon Door Alarm, the Door Status Displays until user responds, OR By User command at Runtime tap **STEP Door Door Door Closed Open Open Open Open Subset Closed Closed> Ok Delay Delay Alarm <AlarmStatus: Ok/Delay/Alarm>** Low/High Alarm Setpoint Display At Runtime tap **DOWN 1 AlarmLow 2.0'C AlarmHigh 8.0'C 2 AlarmLow 2.0'C AlarmHigh 8.0'C**  Min/Max Temperatures Display Min/Max Reset \*while viewing Min or Max At Runtime tap **UP** tap **RESET 1 ActualMin 3.1'C ActualMax 6.8'C 2 ActualMin 3.6'C ActualMax 6.6'C Min & Max Reset RESET to confirm STEP to cancel** Relay Test At Runtime tap **TEST Relay Test Relay Test Rly1 15 Rly2 15** \* seconds counting down<br> **Rly2 15** \* seconds counting down<br> **Rly2 15** \* seconds counting down<br> **Rly2 15** \* seconds counting down<br> **Rly2 15** \* seconds counting down **To Step, tap STEP To Step, tap STEP To Hold, hold STEP To Hold, hold STEP**